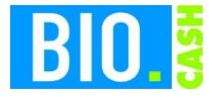

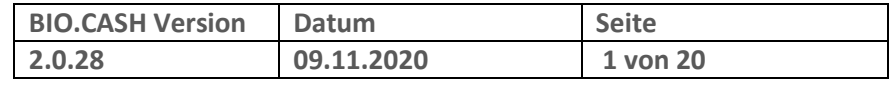

Sehr geehrte Damen und Herren,

nachfolgend erhalten Sie Informationen zur Inbetriebnahme des Epson TSE-Servers mit BIO.CASH.

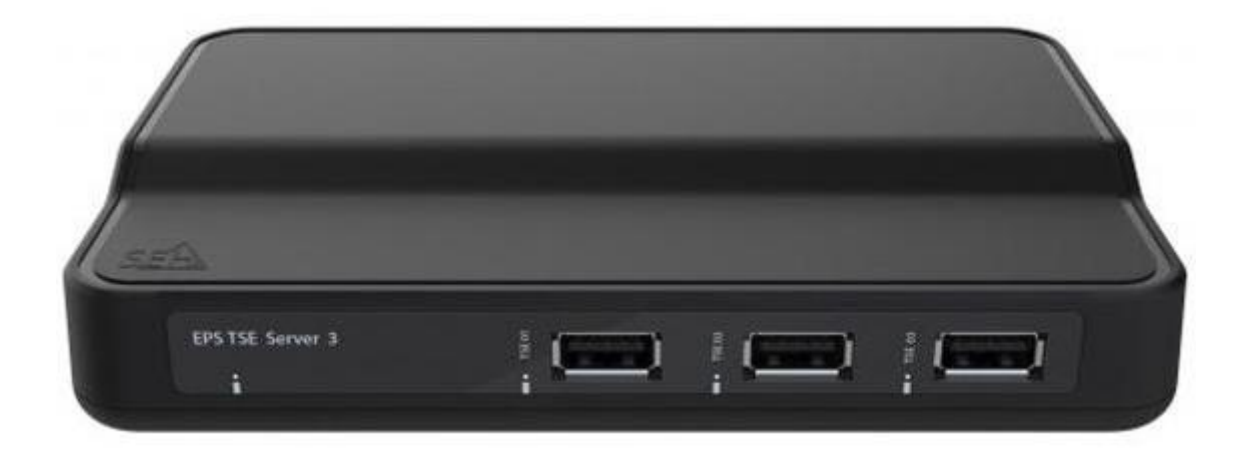

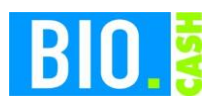

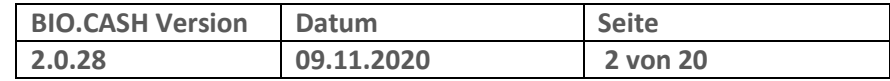

#### **INHALTSVERZEICHNIS**

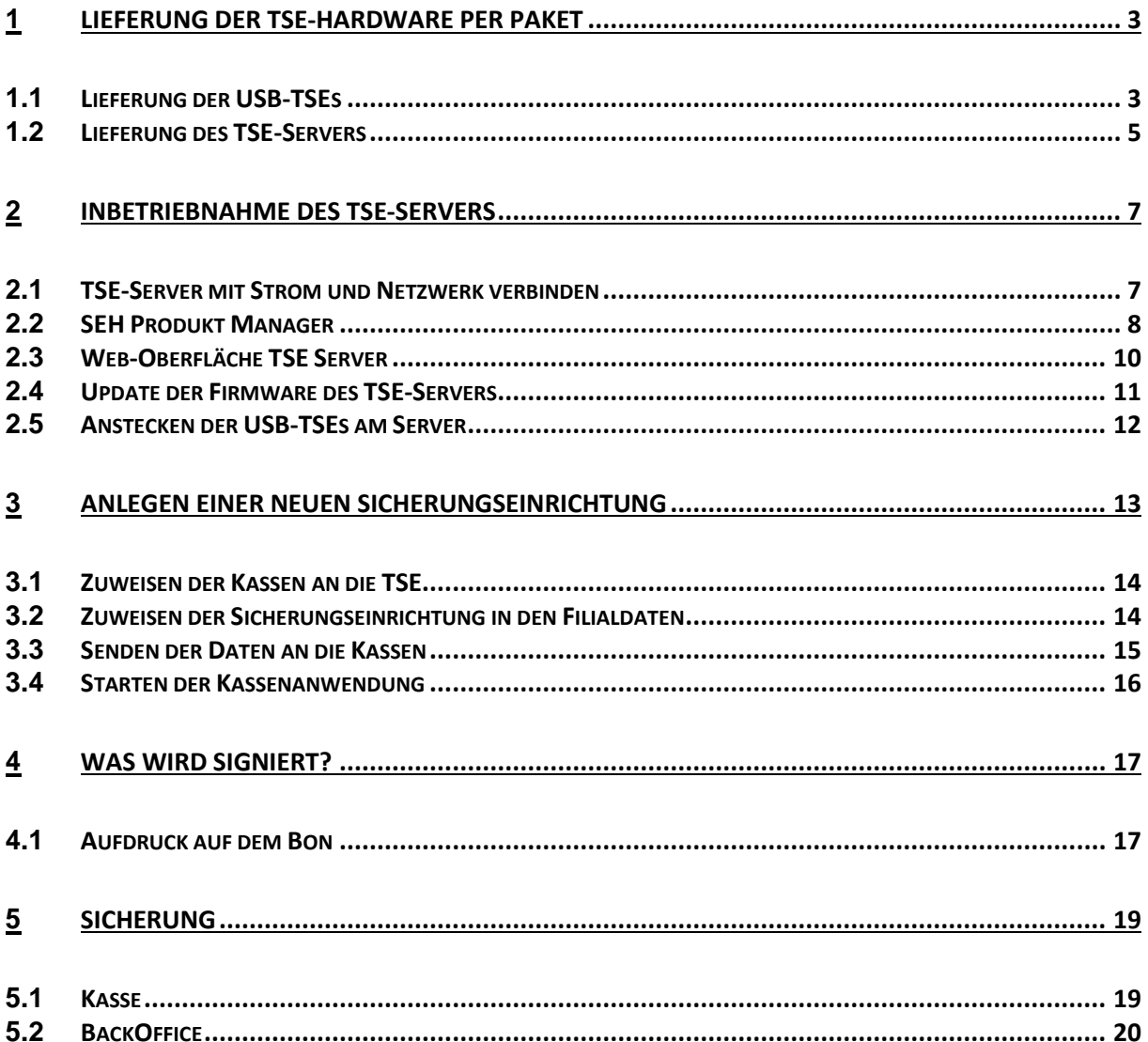

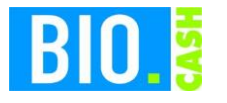

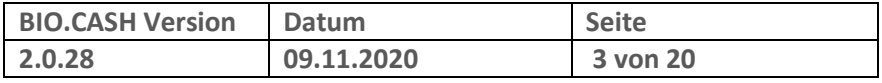

# **1 Lieferung der TSE-Hardware per Paket**

Sie erhalten in den nächsten Tagen von unseren Dienstleister flexPos ein Paket mit der von Ihnen bestellten Anzahl von Epson TSEs und einem TSE-Server

## **1.1 Lieferung der USB-TSEs**

Jede TSE ist in einem einzelnen Karton verpackt. Der Karton hat eine Abmessung von 17 x 11 x 4 cm.

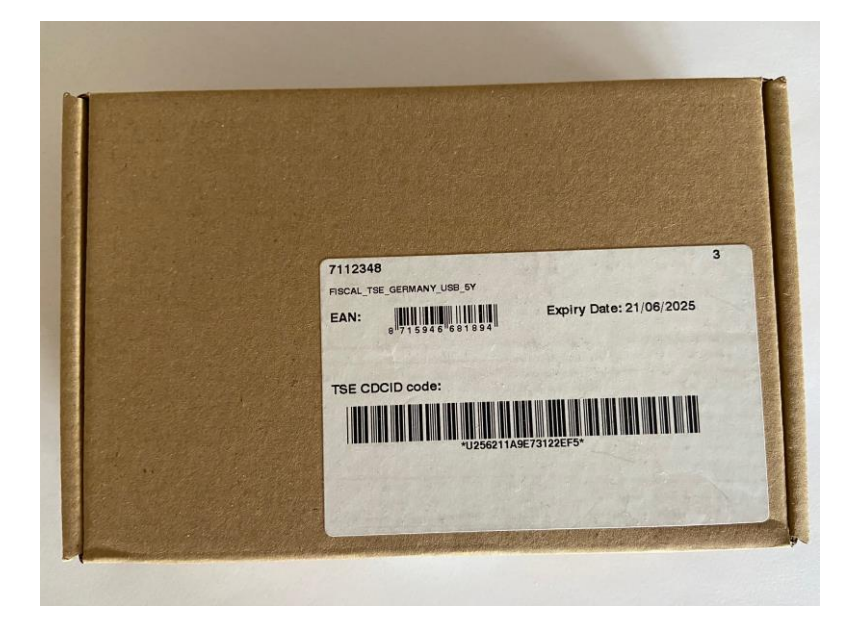

In diesem Karton ist ein kleinerer blauer Karton enthalten, dieser enthält die USB-TSE:

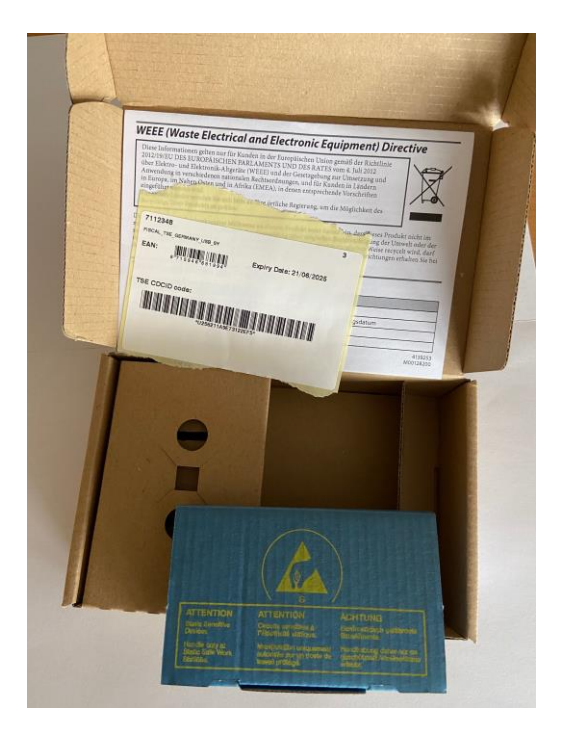

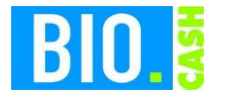

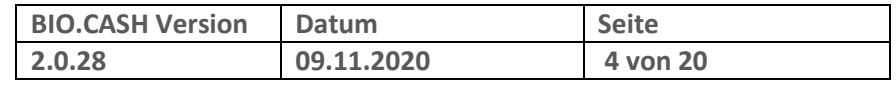

In dieser blauen Verpackung ist der USB-Stick enthalten.

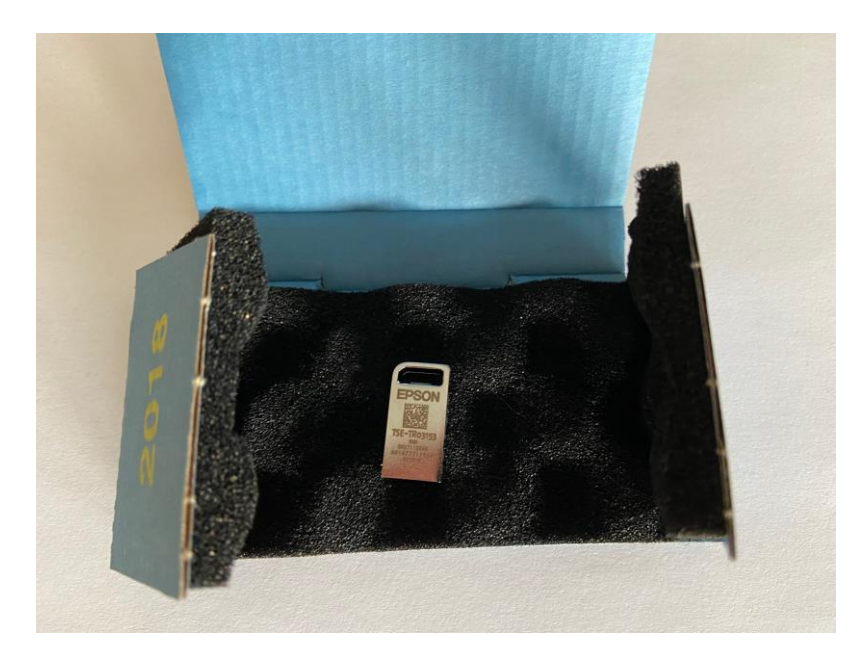

Der USB-Stick ist sehr klein – die Abbildung entspricht ungefähr der Originalgröße.

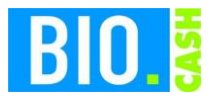

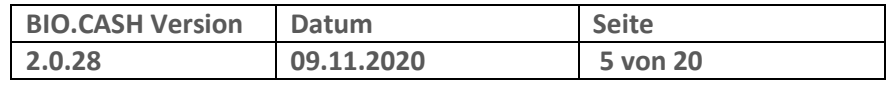

### **1.2 Lieferung des TSE-Servers**

Der TSE-Server wird in einem weißen Karton geliefert. Der Karton hat eine Abmessung von 26 x 16 x 5 cm.

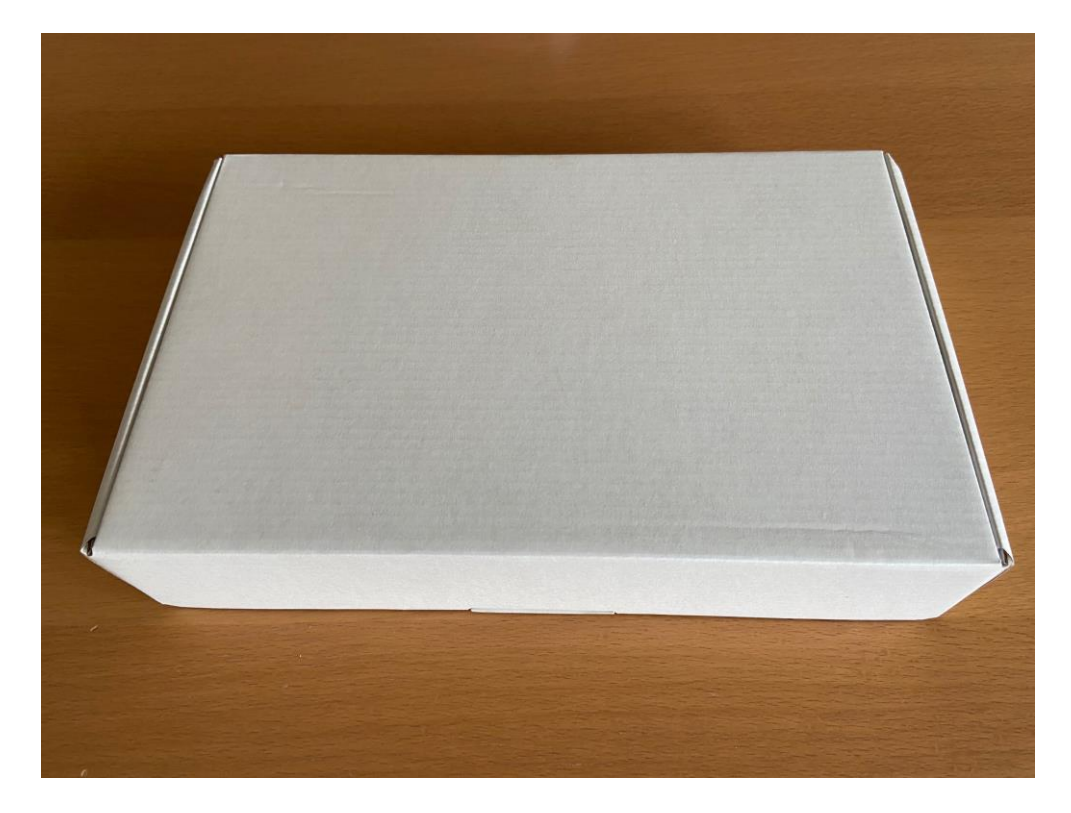

Der Karton enthält den TSE-Server, ein Netzteil und ein Handbuch.

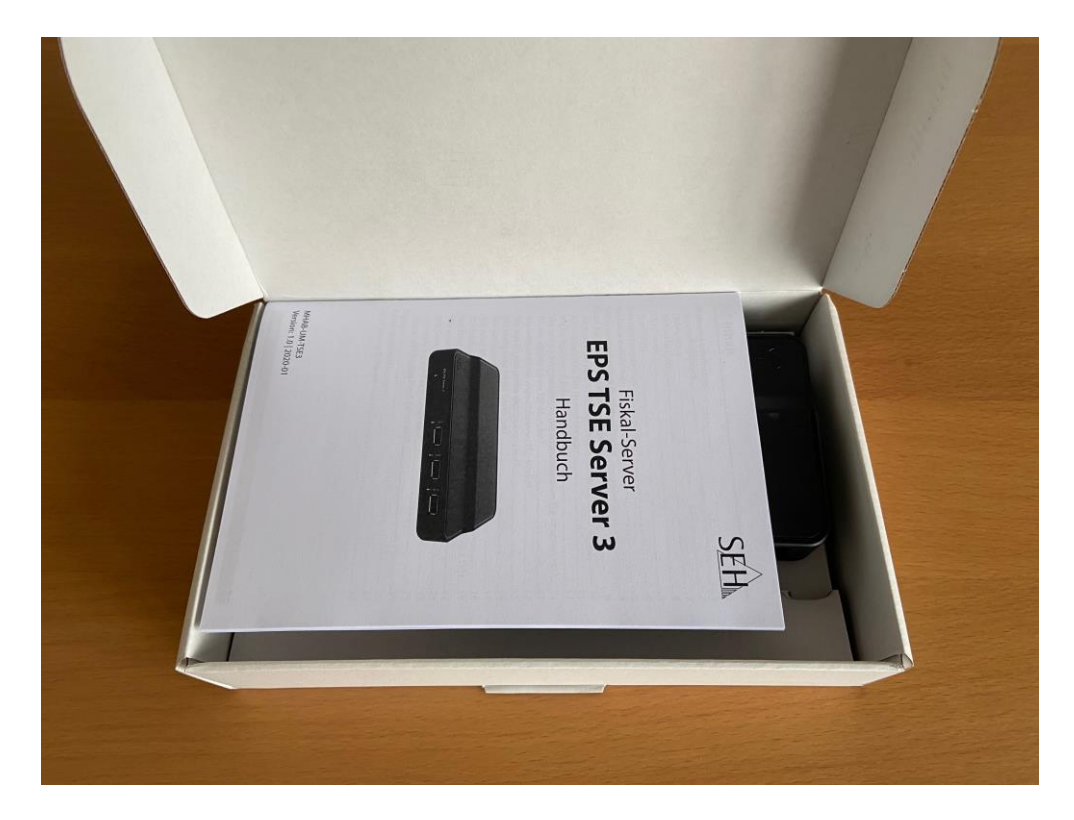

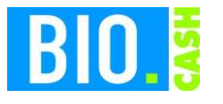

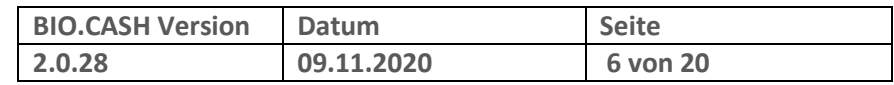

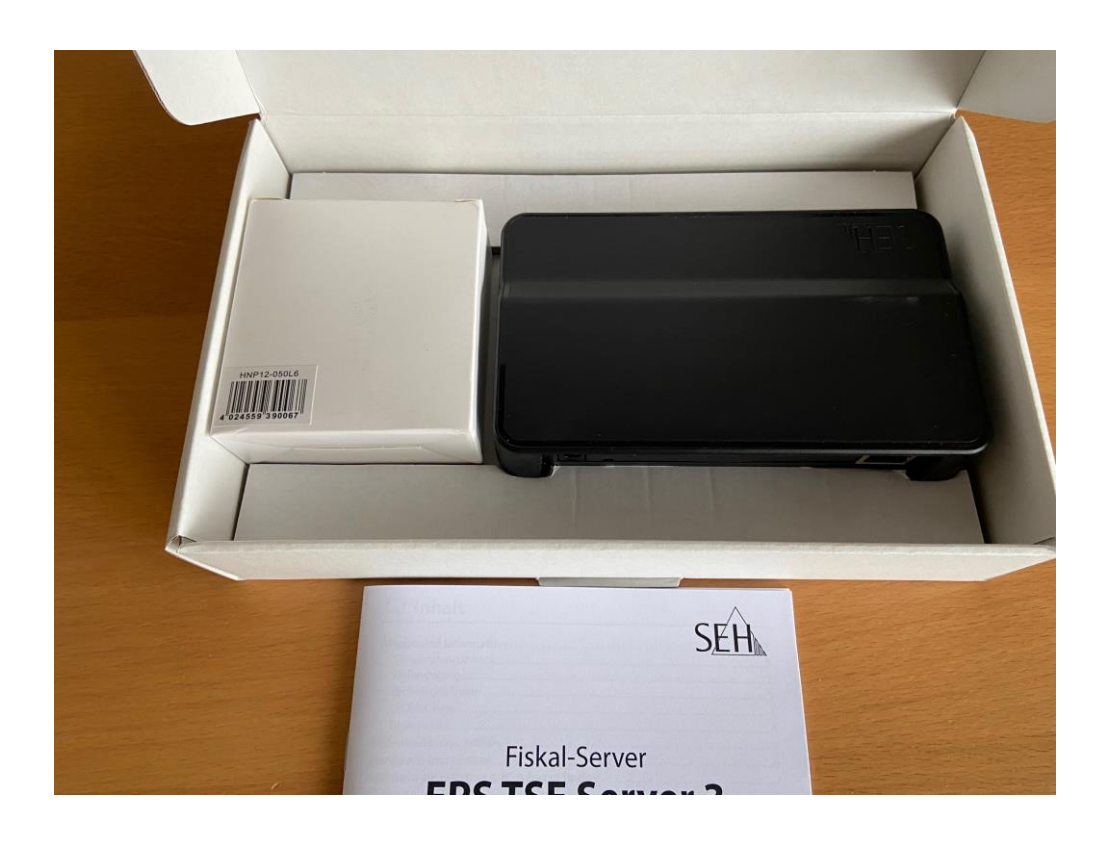

Hier sind die Einzelteile ohne Karton dargestellt:

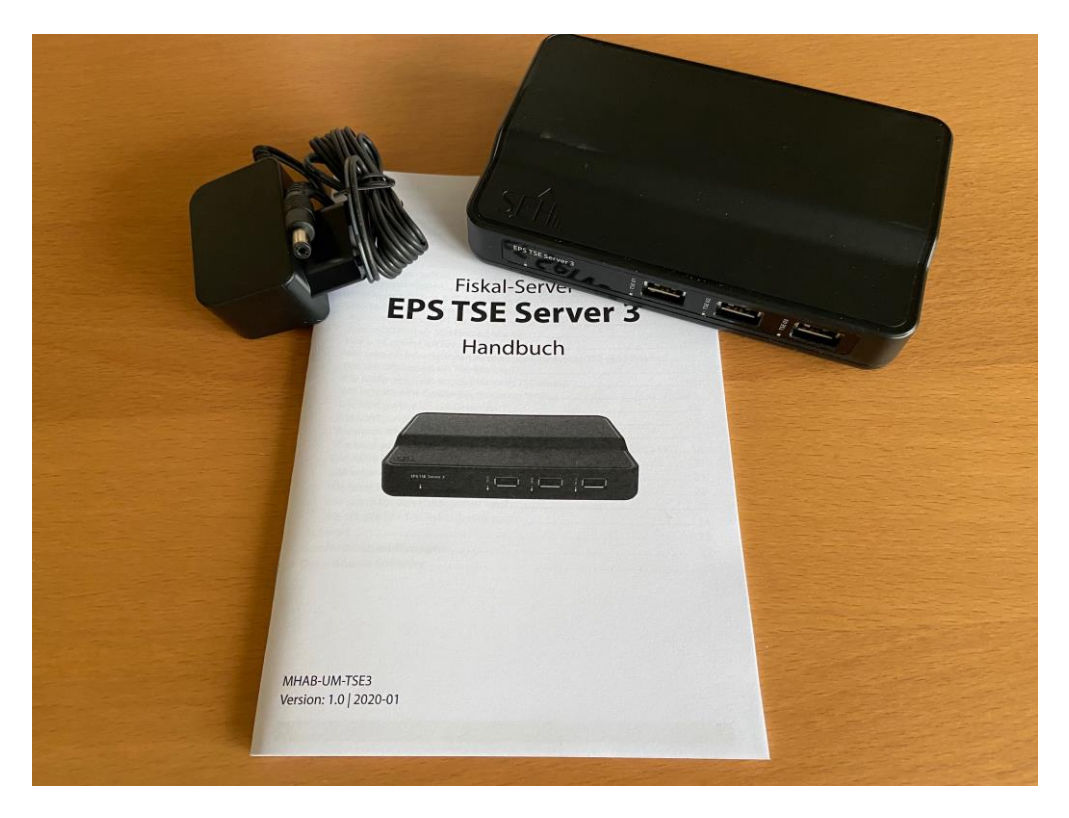

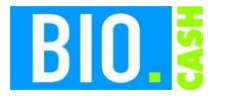

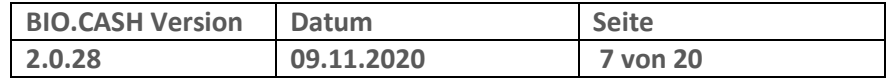

## **2 Inbetriebnahme des TSE-Servers**

Nachfolgend wird die Inbetriebnahme des TSE-Servers beschrieben.

## **2.1 TSE-Server mit Strom und Netzwerk verbinden**

Verbinden Sie den TSE-Server mit Strom und einem Netzwerkkabel.

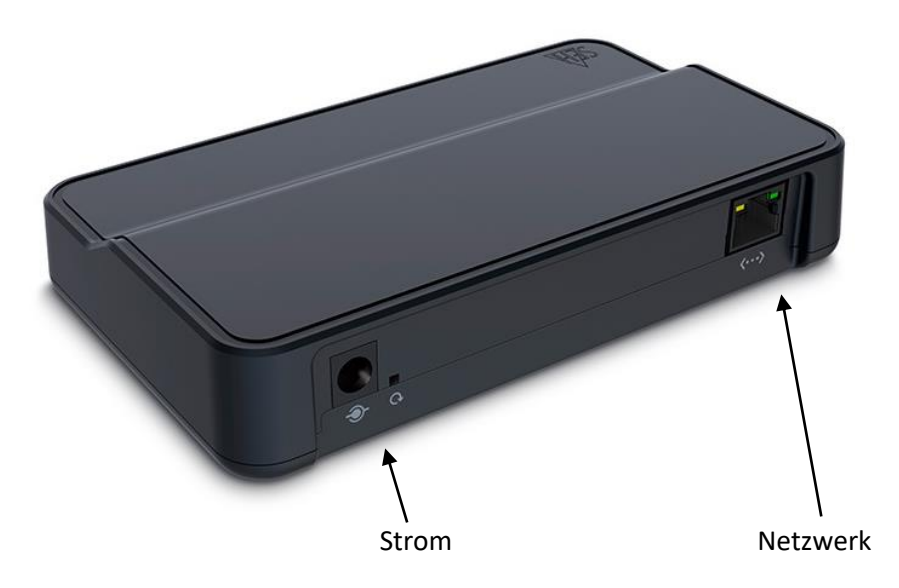

Das Netzwerkkabel muss mit Ihrem Router (z.B. FritzBox) verbunden werden.

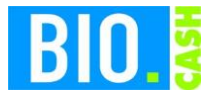

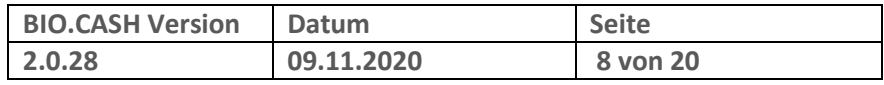

### **2.2 SEH Produkt Manager**

Für die Einrichtung muss der "SEH Produkt Manager" installiert werden.

Den Downloadlink finden Sie unter:

[https://www.seh-technology.com/de/service/downloads/download-fiscal-solutions/eps-tse-server-](https://www.seh-technology.com/de/service/downloads/download-fiscal-solutions/eps-tse-server-3.html)[3.html](https://www.seh-technology.com/de/service/downloads/download-fiscal-solutions/eps-tse-server-3.html)

Nach der Installation starten Sie den SEH Product Manager.

Mit diesem Tool wird der im Netzwerk befindliche TSE-Server angezeigt:

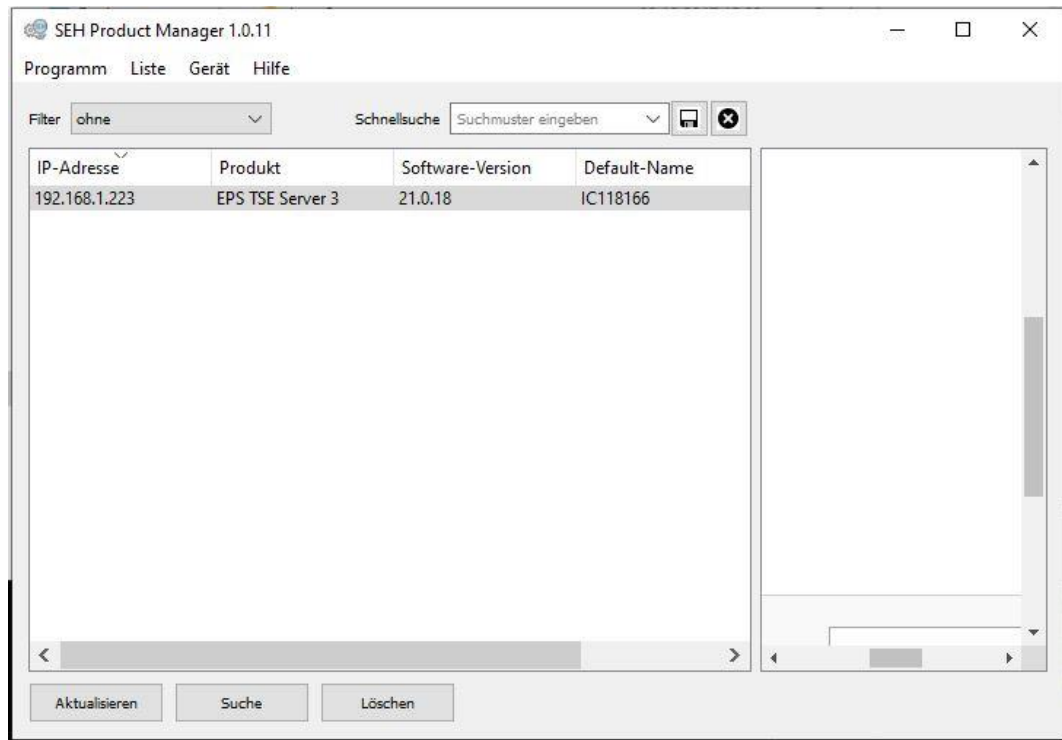

Mit einem Doppelklick auf den gefundenen TSE-Server wird die Web-Oberfläche des TSE-Servers gestartet.

Vermutlich wird eine Warnung wegen einer nicht sicheren Verbindung angezeigt:

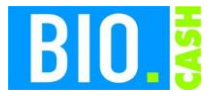

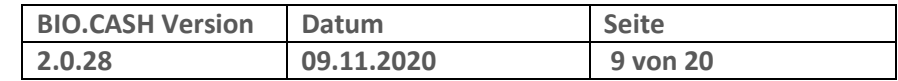

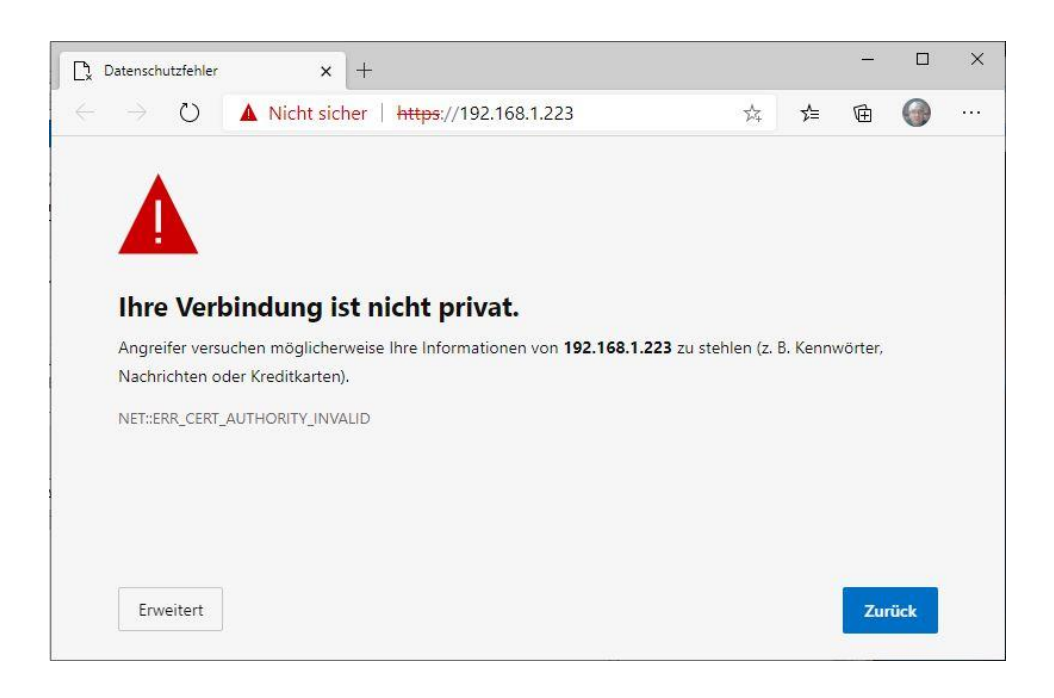

Klicken Sie hier auf den Button "Erweitert"

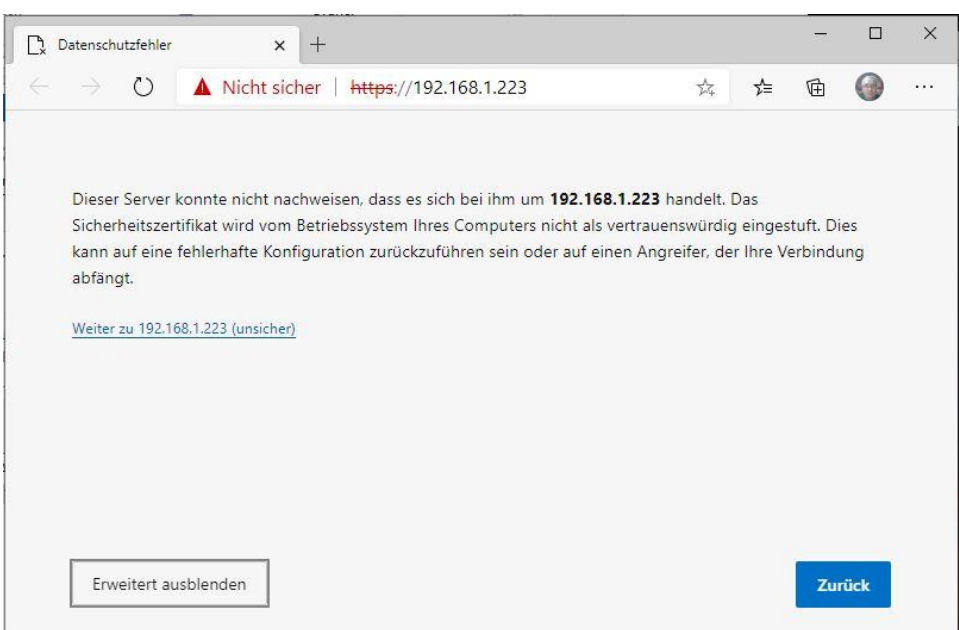

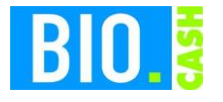

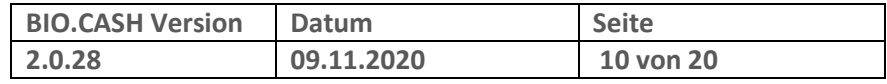

### **2.3 Web-Oberfläche TSE Server**

Die Web-Oberfläche des TSE-Servers verlangt einen Login für die Anmeldung.

Im Auslieferungszustand ist dies

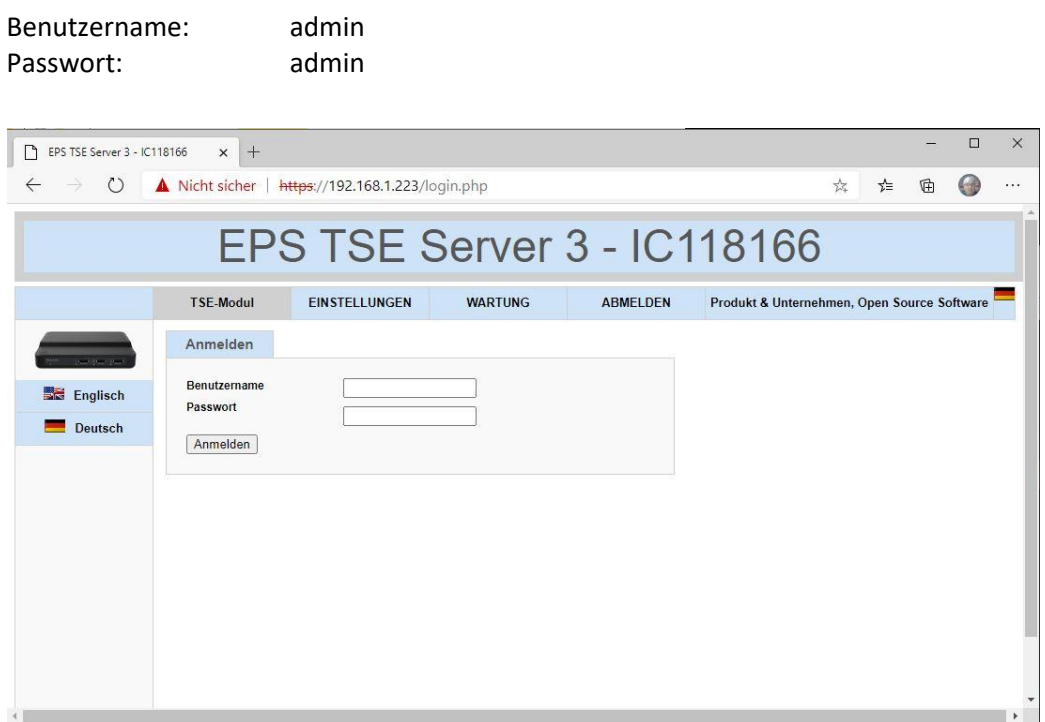

Nach erfolgter Anmeldung sehen Sie dieses Fenster:

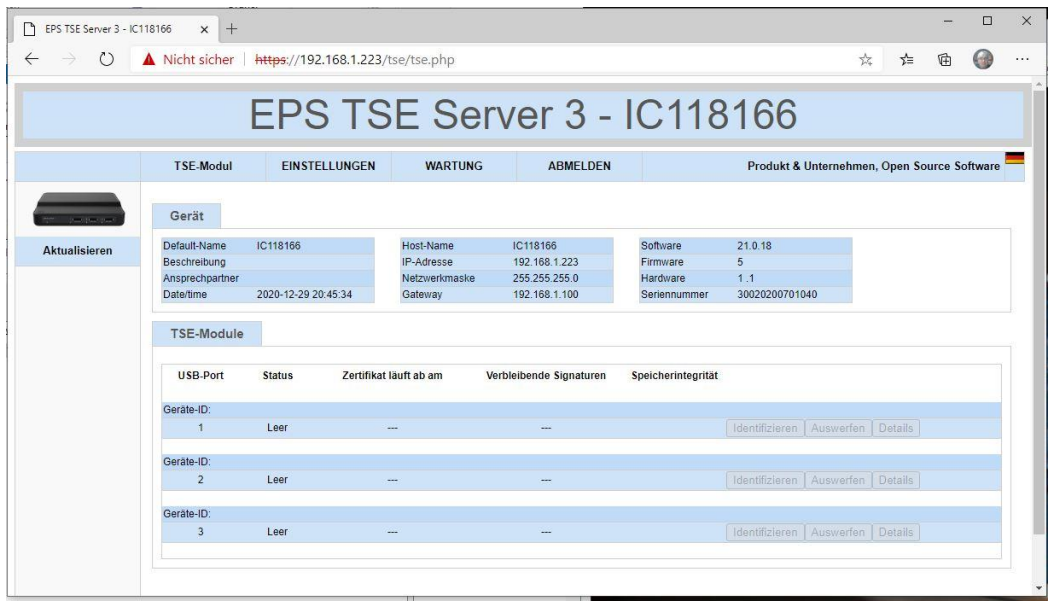

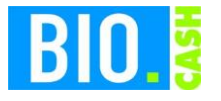

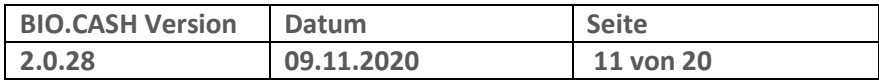

### **2.4 Update der Firmware des TSE-Servers**

Stellen Sie als erstes sicher, dass die aktuelle Software installiert ist. Zum Zeitpunkt der Erstellung dieser Anleitung ist dies die Software 21.0.18

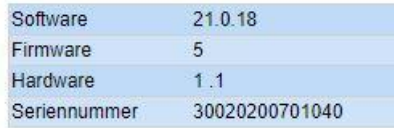

Sollte eine kleinere Version installiert sein, dann muss die Software des TSE-Servers aktualisiert werden.

Die Updates finden Sie hier:

[https://www.seh-technology.com/de/service/downloads/download-fiscal-solutions/eps-tse-server-](https://www.seh-technology.com/de/service/downloads/download-fiscal-solutions/eps-tse-server-3.html)[3.html](https://www.seh-technology.com/de/service/downloads/download-fiscal-solutions/eps-tse-server-3.html)

Das Update selbst führen Sie im Bereich "Wartung" unter "Update" durch:

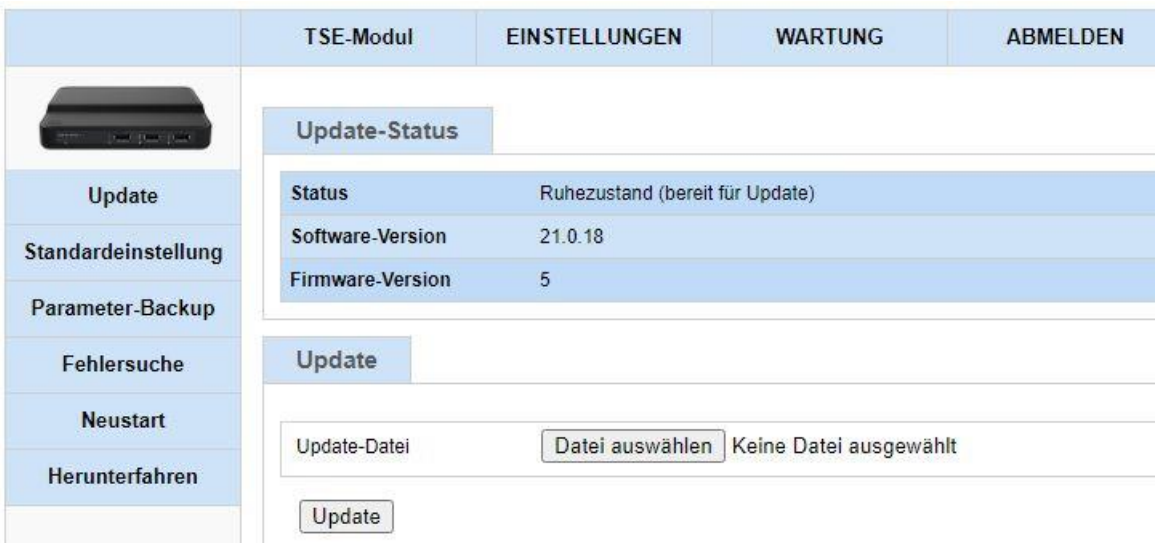

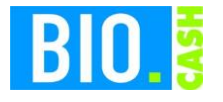

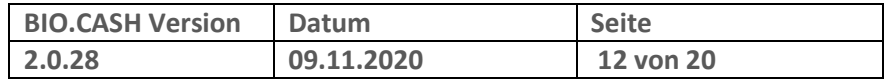

### **2.5 Anstecken der USB-TSEs am Server**

Stecken Sie an den Server die USB-TSE.

Am TSE-Server 3 können bis zu drei USB-TSEs auf der Vorderseite angesteckt werden. Die Steckplätze sind mit TSE 01 bis TSE 03 beschriftet.

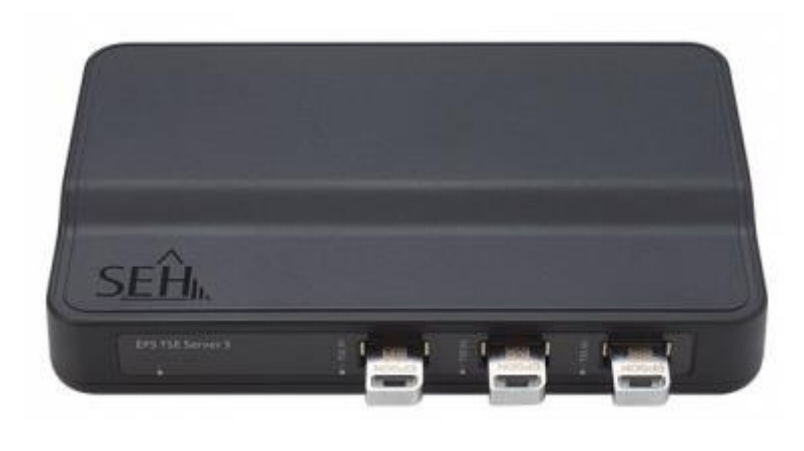

TSE 01 TSE 02 TSE 03

#### **Die TSE sollte am jeweiligen Steckplatz verbleiben**.

In der Web-Oberfläche werden die angesteckten TSEs angezeigt. Ggf. müssen Sie vorher auf "Aktualisieren" klicken.

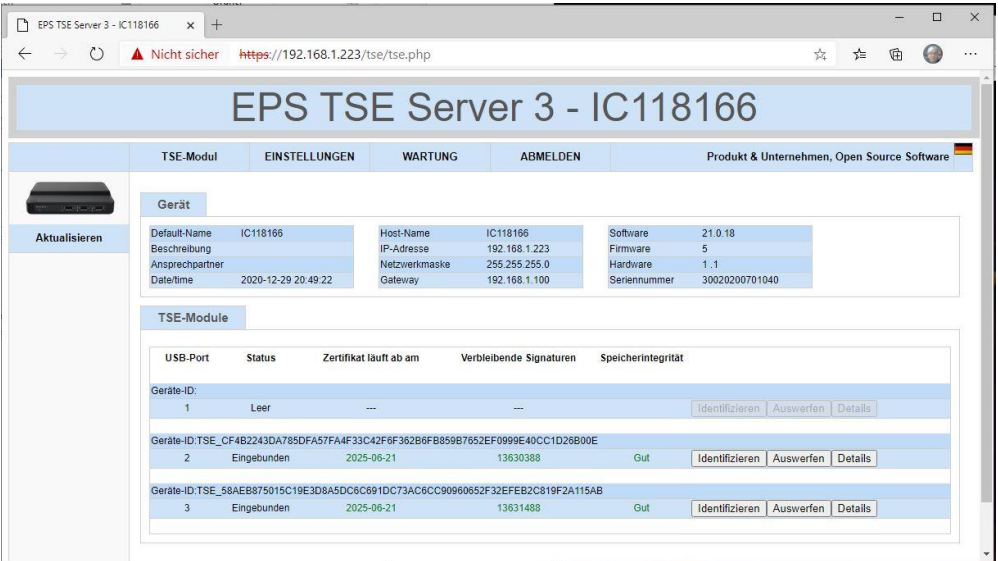

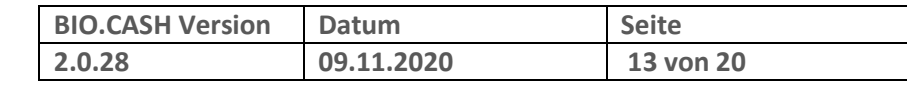

# **3 Anlegen einer neuen Sicherungseinrichtung**

Rufen Sie im BIO.CASH BackOffice den Menüpunkt "Stammdaten – Sicherungseinrichtung" auf.

Legen Sie dort mit dem Button "Neu" eine neue Sicherungseinrichtung an.

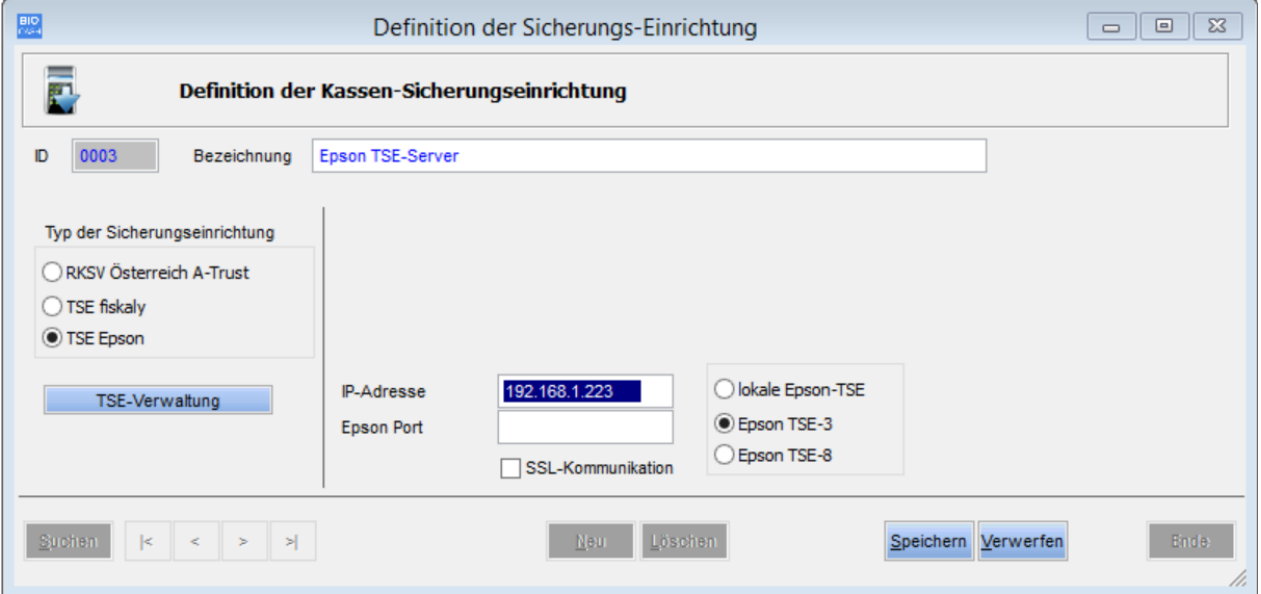

Für die Nutzung einer USB-TSE sind folgende Einstellungen wichtig:

Der Typ der Sicherungseinrichtung lautet "TSE Epson":

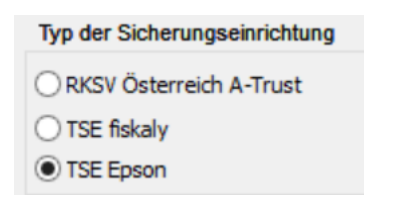

BIO

Die Option "Epson TSE-3" ist aktiviert. In das Feld IP-Adresse wird die IP-Adresse des Epson TSE-Servers eingetragen. Das Feld "Epson Port" hat keinen Eintrag. Die Option "SSL Kommunikation" ist inaktiv.

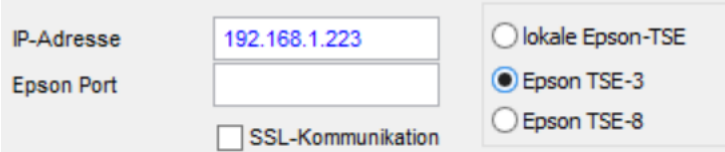

Als Bezeichnung vergeben Sie eine aussagekräftigen Namen (z.B. "Epson-USB")

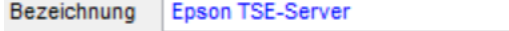

Auch bei mehreren Kassen wird nur eine Sicherungseinrichtung pro TSE-Server benötigt.

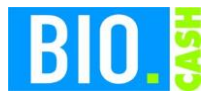

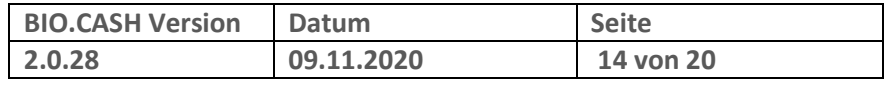

### **3.1 Zuweisen der Kassen an die TSE**

Nach dem Anlegen der Sicherungseinrichtung kann die Zuordnung der TSEs zu den Kassen erfolgen.

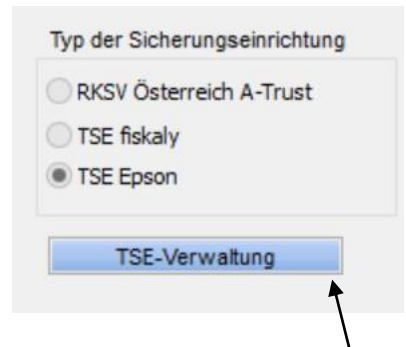

Klicken Sie hier auf TSE-Verwaltung

Kasse | Kasse 1

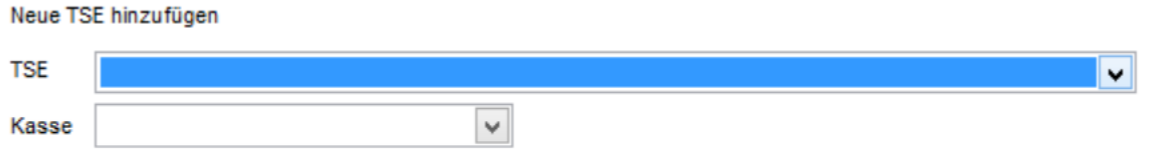

Die Combo-Box TSE enthält die am TSE-Server angesteckten TSEs, die Combo-Box Kasse enthält die zur Verfügung stehenden Kassen.

Mit dem Button **Wird die Kasse verknüpfen wird die Kasse mit der TSE verknüpft.** 

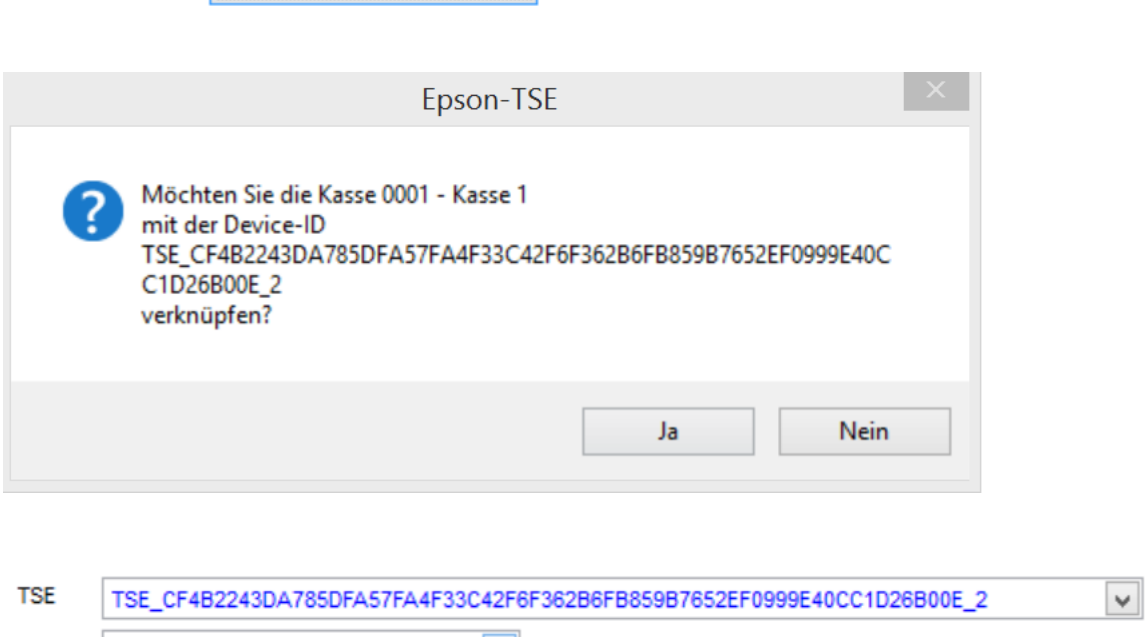

### **3.2 Zuweisen der Sicherungseinrichtung in den Filialdaten**

∣▼∣

In der Filialverwaltung hinterlegen Sie bei Sicherungseinrichtung (Karteireiter "Einst. 2b") die soeben angelegte Sicherungseinrichtung.

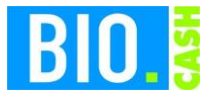

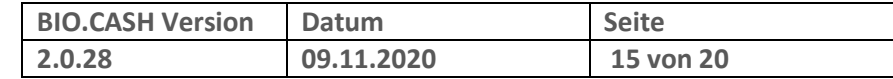

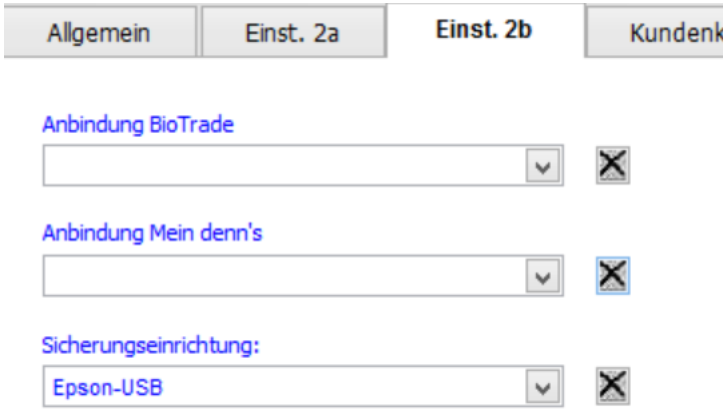

## **3.3 Senden der Daten an die Kassen**

Diese neuen Daten müssen an die Kassen gesendet werden:

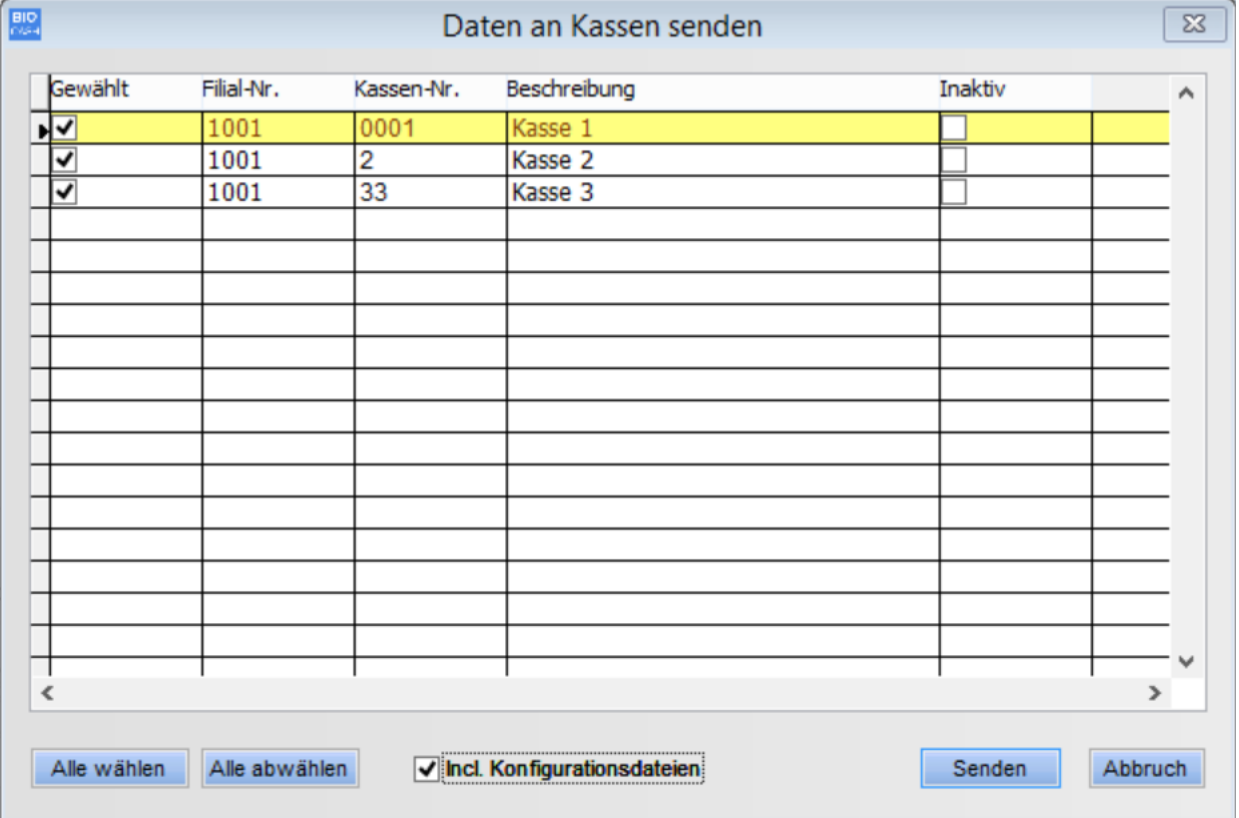

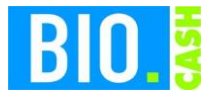

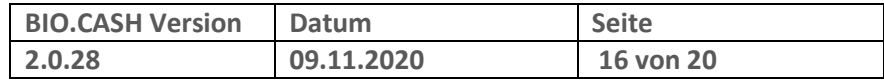

#### **3.4 Starten der Kassenanwendung**

Starten Sie Ihre Kassenanwendung, falls diese bereits aktiv ist melden Sie den aktuellen Bediener ab.

Mit der Anmeldung eines Bedieners wird das Vorhandensein der TSE geprüft.

Ist die TSE vorhanden werden einige Prüfungen durchgeführt.

Falls die TSE korrekt erkannt wurde schließt sich dieses Fenster nach wenigen Sekunden automatisch.

Sollte es ein Problem mit der TSE geben dann erfolgt ein Hinweis:

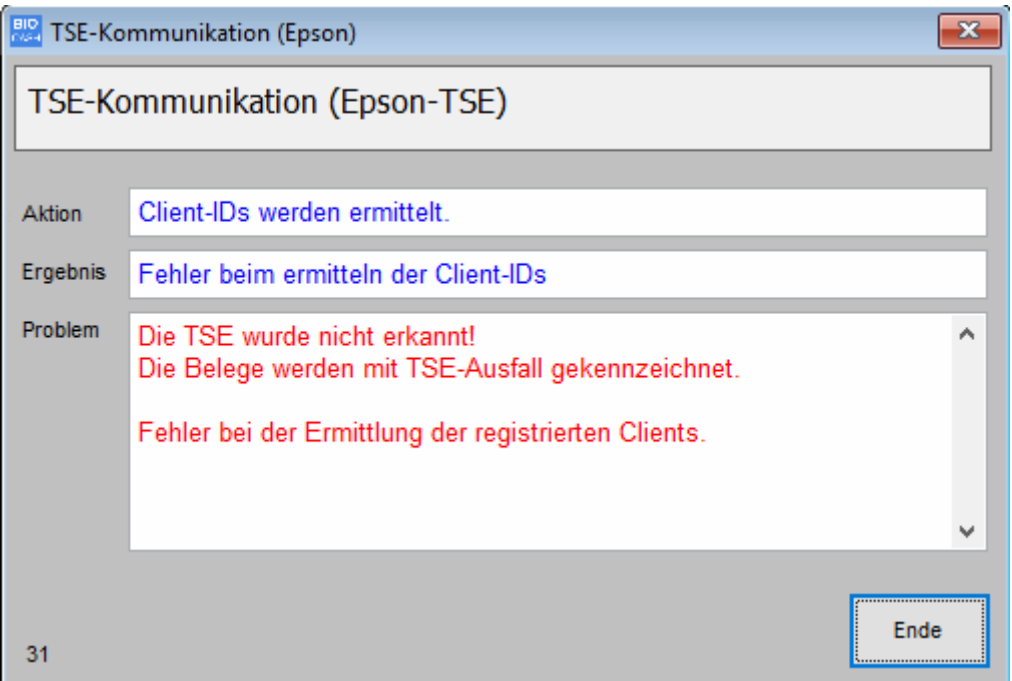

Dieser Hinweis wird nach 60 Sekunden geschlossen, kann aber jederzeit vorher mit einem Klick auf "Ende" bestätigt werden.

Sollte es hier Probleme geben starten Sie die Kasse bitte neu. Falls das Problem weiterhin besteht verständigen Sie den Support.

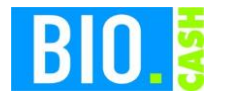

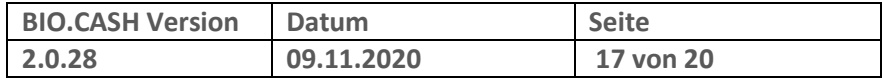

# **4 Was wird signiert?**

Mit einer aktiven TSE werden alle Belege signiert. Dies sind:

- Verkaufsbelege (Bons)
- Auszahlungen
- Einzahlungen
- Bon-Transfers
- SoWaBu-Buchungen

#### **4.1 Aufdruck auf dem Bon**

Mit aktiver TSE werden auf dem Bon die Signaturdaten ausgegeben. Diese Angaben sind Pflicht-Angaben und müssen auf dem Beleg enthalten sein.

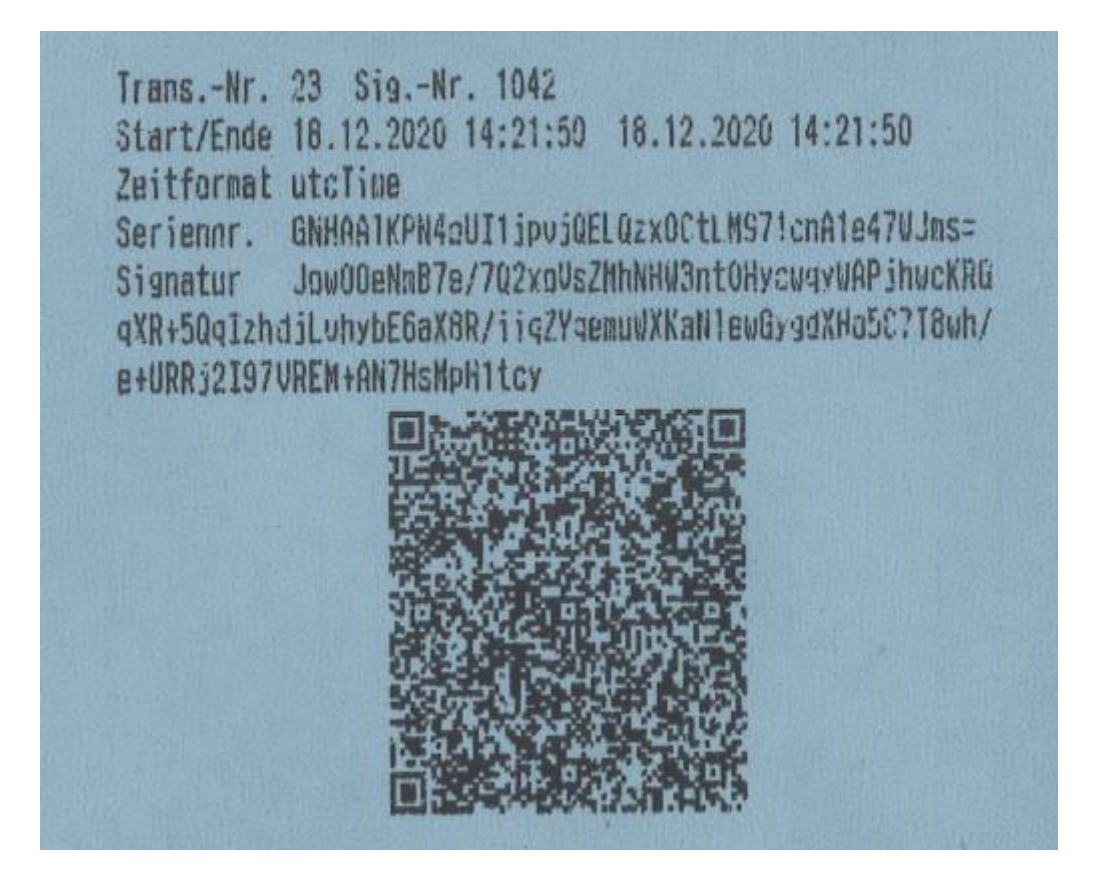

Die Ausgabe des QR-Codes ist keine Pflicht, erleichtert aber bei einer Kontrolle die Prüfung.

Wenn Ihr Bondrucker QR-Codes ausgeben kann, dann wird dieser auch angedruckt.

Sollte kein QR-Code erscheinen nutzen Sie noch einen älteren IBM-Bondrucker. Diese sind nicht für den Druck von Barcodes ausgelegt.

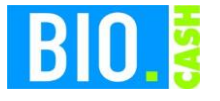

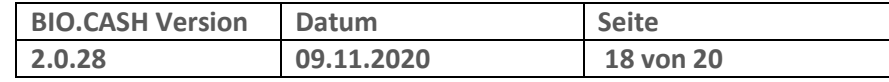

Falls die TSE nicht verfügbar ist wird auf dem Beleg "TSE-Ausfall" ausgegeben.

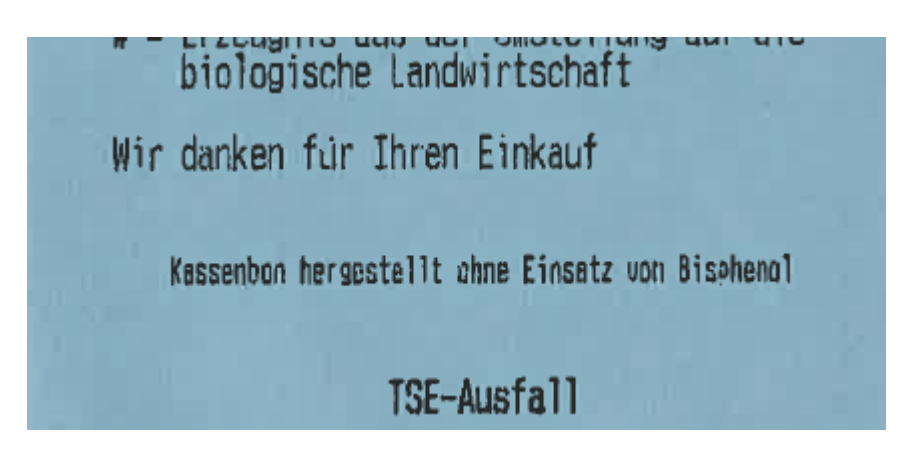

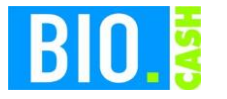

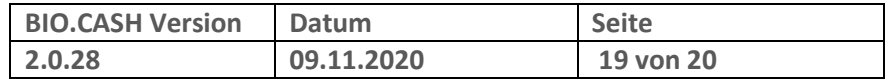

# **5 Sicherung**

#### **5.1 Kasse**

Die Kasse sichert in der Nacht die von der TSE erzeugten Daten. Dies geschieht einmal in der Woche. Die Kassenanwendung muss hierzu gestartet sein, der Bediener muss abgemeldet sein.

Wir empfehlen Ihnen aus diesem Grund die Kassen in der Nachts nicht abzuschalten, sondern nur den Bediener abzumelden.

Sollte Nachts keine automatische Sicherung erfolgt sein, so erhalten Sie bei Anmeldung eines Bedieners die folgende Meldung:

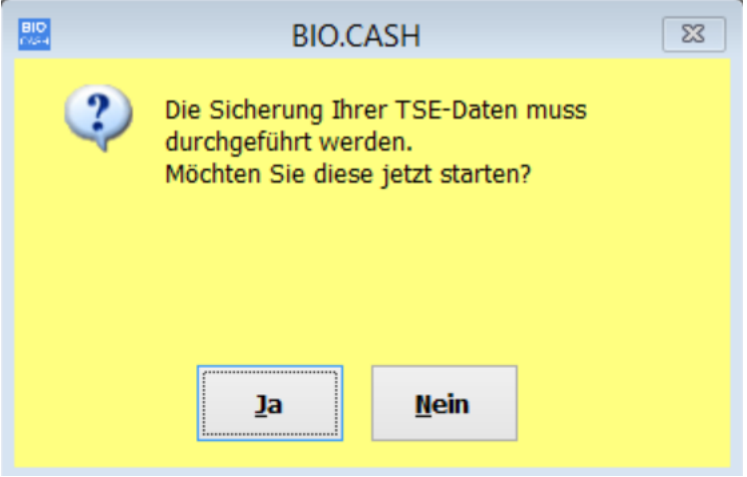

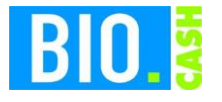

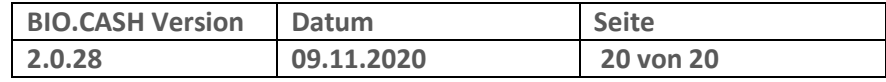

### **5.2 BackOffice**

Die von der Kasse gesicherten Daten werden in das BackOffice übertragen.

Alle Daten der Kasse sind für 10 Jahre aufbewahrungspflichtig.

**Bitte sorgen Sie für eine regelmäßige Datensicherung des kompletten BIO.CASH BackOffice Verzeichnis (z.B. c:\dennree\biocash) incl. aller Unterverzeichnisse auf ein externes Medium.**

**Bei Nutzung eines SQL-Servers müssen auch die Datenbanken gesichert werden.**

Als Hinweis auf eine notwendige Sicherung erhalten Sie in regelmäßigen Abständen nach dem Login folgenden Hinweis:

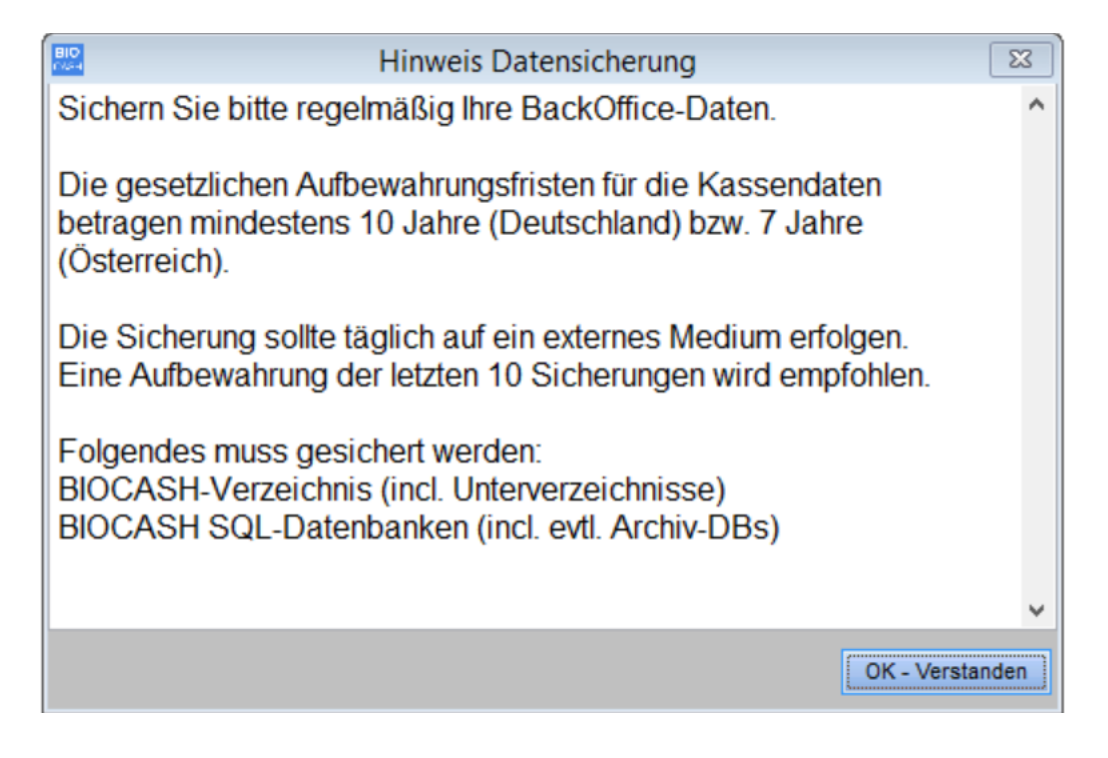